# Web TCT Manager User Guide

Version 1.0, for Tizen 2.2.1

Copyright ° 2013 Intel Corporation. All rights reserved. No portions of this document may be reproduced without the written permission of Intel Corporation.

Intel is a trademark of Intel Corporation in the U.S. and/or other countries. Linux is a registered trademark of Linus Torvalds. Tizen<sup>®</sup> is a registered trademark of The Linux Foundation. ARM is a registered trademark of ARM Holdings Plc.

\*Other names and brands may be claimed as the property of others.

Any software source code reprinted in this document is furnished under a software license and may only be used or copied in accordance with the terms of that license.

# Contents

| 1 | Introduction               |                                     |    |  |  |  |
|---|----------------------------|-------------------------------------|----|--|--|--|
| 2 | 0ver\                      | view                                |    |  |  |  |
| 3 | Prere                      | quisites                            |    |  |  |  |
| 4 | Installing Web TCT Manager |                                     |    |  |  |  |
| 5 | Туріса                     | al Usage                            | 4  |  |  |  |
|   | 5.1                        | Showing a Test Plan                 | 4  |  |  |  |
|   | 5.2                        | Creating/Saving a Test Plan         | 5  |  |  |  |
|   | 5.3                        | Solocting a Tost Plan               | 0  |  |  |  |
|   | 5.4                        | Running Test                        | 8  |  |  |  |
|   | 5.5                        | Stopping a Test                     | 11 |  |  |  |
| 6 | Perfo                      | rming Concluding Routines           | 11 |  |  |  |
|   | 6.1                        | Viewing Report List                 |    |  |  |  |
|   | 6.2                        | Exporting a Report                  | 10 |  |  |  |
|   | 6.3                        | Rerunning Failed Test Cases         | 13 |  |  |  |
|   | 6.4                        | Resuming Test Report                | 14 |  |  |  |
|   | 6.5                        | Removing Test Report                | 14 |  |  |  |
| 7 | Introc                     | Juction of Test Check/Pre-configure | 14 |  |  |  |
|   | 7.1                        | Health Check<br>Pre-Configure       | 14 |  |  |  |
|   | 7.2                        | Pre-Configure                       | 15 |  |  |  |

## 1 Introduction

This document provides comprehensive information about Web TCT Manager, including an Overview, Installation Instructions, Operating Instructions, and Concluding Routines etc.

### 2 Overview

Web TCT Manager is a Graphic User Interface (GUI) and serves as a major component of Tizen Compliance Tests (TCT) tool set.

By providing a unified web UI, Web TCT Manager allows users to manage both automated and manual test execution, including the following:

- Save test case information as test plan, load and execute tests.
- Run both automated and manual test cases, and add test results to manual test cases.
- Automatically generates a report after executing test cases, user can view, rerun, resume, remove or export the report.

### **3** Prerequisites

Make sure you have these items in place before starting:

- One of the following Linux distribution versions is installed:
  - Ubuntu 12.04 (32-bit)
  - Ubuntu 12.04 (64-bit)
  - Ubuntu 12.10 (32-bit)
  - Ubuntu 12.10 (64-bit)
- Tizen capable devices with latest Tizen implementation (for example, M0 or Lunchbox) are available.
- The sdb software is correctly installed.
- The network environment is ready for getting dependency packages from a remote repository or internal mirror.
- There is a USB connection between the host and the target device.
- Enable "USB debugging" option in settings on target device
- Ensure the "unzip" command-line tool installed on target device.

### 4 Installing Web TCT Manager

Make sure the installation environment is ready before starting. For detailed instructions, refer to <u>"Installing the TCT Tools" section in the Web TCT User Guide</u>.

To install Web TCT Manager, perform the following procedure:

 Install dependency java runtime openjdk 7: Note: Go directly to step2 if your system already meets the requirement. For Ubuntu, follow the below command, as appropriate:

```
$ sudo apt-get install openjdk-7-jre
```

2. If user wants to install Web TCT Manager only in host, run command:

```
$ cd <TCT_Directory>/tools
$ sudo ./tct-config-host.sh
```

After the successful installation, run command "tct-mgr" in terminal to launch Web TCT Manager.

### 5 Typical Usage

### 5.1 Showing a Test Plan

Test cases can be filtered according to the execution type: automated and manual.

The default test plan and all test cases will be selected when the plan UI is displayed, as shown in Figure 5-1.

| ⊗⊜                         | Tests         |                  |          |              |                        | 43         |
|----------------------------|---------------|------------------|----------|--------------|------------------------|------------|
| Plan Exec                  | ute Reports   |                  |          |              | <b>TIZE</b><br>Complia |            |
|                            | test 💌        |                  |          |              | Ru                     | in         |
| Execution Type:            | ▼             |                  |          |              | Pre-Co                 | onfigure   |
| •                          |               |                  |          |              |                        |            |
| 🔻 👿 All                    |               | Automated        | Manual   | Total        | Version                | Ê          |
| 🔻 👿 Compliance             |               |                  |          |              |                        |            |
| 🗹 tct-capability-tests     |               | 17               | 0        | 17           | 2.4.4                  | Ξ          |
| 👿 tct-security-tcs-tests   |               | 11               | 0        | 11           | 2.4.4                  |            |
| 🔻 👿 Supplementary APIs     |               |                  |          |              |                        | $\cup$     |
| 🗹 tct-fullscreen-nonw3d    |               | 12               | 0        | 12           | 2.4.4                  | _          |
| 👿 tct-typedarrays-nonw     | 3c-tests Suit | te: tct-fullscre | en-nonw3 | c-tests(Auto | mated: 12, Manu        | al: 0, Ver |
| 🗹 tct-webgl-nonw3c-tes     | its           | 889              | 0        | 889          | 2.4.4                  |            |
| 🔻 👿 Tizen Web Device AP    | ls            |                  |          |              |                        |            |
| 🗹 tct-alarm-tizen-tests    |               | 57               | 0        | 57           | 2.4.4                  |            |
| 🗹 tct-appcontrol-tizen-t   | ests          | 5                | 0        | 5            | 2.4.4                  |            |
| 🗹 tct-application-tizen-t  | ests          | 159              | 6        | 165          | 2.4.4                  |            |
| 🗹 tct-bluetooth-tizen-te   | sts           | 293              | 34       | 327          | 2.4.4                  |            |
| 🗹 tct-bookmark-tizen-te    | ests          | 36               | 0        | 36           | 2.4.4                  |            |
| 👿 tct-calendar-tizen-tes   | its           | 315              | 0        | 315          | 2.4.4                  |            |
| 🗹 tct-callhistory-tizen-te | ests          | 80               | 27       | 107          | 2.4.4                  |            |
| 🗹 tct-contact-tizen-test   | s             | 325              | 0        | 325          | 2.4.4                  |            |
| 🗹 tct-content-tizen-test   | s             | 135              | 0        | 135          | 2.4.4                  |            |
| 🗹 tct-datacontrol-tizen-   | tests         | 99               | 0        | 99           | 2.4.4                  |            |
| 🗹 tct-datasync-tizen-tes   | sts           | 63               | 0        | 63           | 2.4.4                  |            |
| 🗹 tct-download-tizen-te    | sts           | 47               | 0        | 47           | 2.4.4                  |            |
| ₩ tct-filesystem-tizen-te  | ests          | 283              | 0        | 283          | 2.4.4                  | Ţ          |

Figure 5-1 Show The Full Test Plan UI.

### 5.2 Creating/Saving a Test Plan

To create and save a test plan:

1. Change the execution type (optional), or select the test packages and save in one test plan, as shown in Figure 5-2. Use the Package Name checkbox to check or uncheck all test packages.

| <mark>⊗</mark> ⊜  ■ Tizen Compliance Tests<br><u>S</u> ettings <u>H</u> elp |                 |            |                 |               |           |
|-----------------------------------------------------------------------------|-----------------|------------|-----------------|---------------|-----------|
| Plan Execute Reports                                                        |                 |            |                 | Complia       |           |
| Test Plan: Full_test v                                                      |                 | S          | Step3 click Run | R             | un        |
| Execution Type: Automated v                                                 | Step2 select ex | ecute type | е               | Pre-C         | Configure |
| <b>6 6</b>                                                                  |                 |            |                 |               |           |
| ▼ □ All                                                                     | Automated       | Manual     | Total           | Version       | Â         |
| Compliance                                                                  |                 |            |                 |               |           |
| 🕼 tct-capability-tests                                                      | 17              | 0          | 17              | 2.4.4         | =         |
| tct-security-tcs-tests                                                      | 11              | 0          | 11              | 2.4.4         |           |
| 🔻 🚺 Supplementary APIs                                                      |                 |            |                 |               |           |
| 👿 tct-fullscreen-nonw3c-tests                                               | 12              | 0          | 12              | 2.4.4         | _         |
| Tattypedarrays.popw3tepstsChecking package                                  | <b>ge</b> 80    | 0          | 80              | 2.4.4         | _         |
| tct-webgl-nonw3c-tests                                                      | 889             | 0          | 889             | 2.4.4         | _         |
| 🔻 🚺 Tizen Web Device APIs                                                   |                 |            |                 |               |           |
| 🐷 t-alarm-tizen-tests                                                       | 57              | 0          | 57              | 2.4.4         |           |
| Strappcontrol-tizen-tests                                                   | 5               | Suite: to  | t-alarm-tizen-t | ests(Automate | ed: 57 N  |
| tct-application-tizen-tests                                                 | 159             | 0          | 105             | 2,4,4         |           |
| tct-bluetooth-tizen-tests                                                   | 293             | 34         | 327             | 2.4.4         |           |
| tct-bookmark-tizen-tests                                                    | 36              | 0          | 36              | 2.4.4         |           |
| tct-calendar-tizen-tests                                                    | 315             | 0          | 315             | 2.4.4         |           |
| tct-callhistory-tizen-tests                                                 | 80              | 27         | 107             | 2.4.4         |           |
| tct-contact-tizen-tests                                                     | 325             | 0          | 325             | 2.4.4         |           |
| tct-content-tizen-tests                                                     | 135             | 0          | 135             | 2.4.4         |           |
| tct-datacontrol-tizen-tests                                                 | 99              | 0          | 99              | 2.4.4         |           |
| tct-datasync-tizen-tests                                                    | 63              | 0          | 63              | 2.4.4         |           |
| tct-download-tizen-tests                                                    | 47              | 0          | 47              | 2.4.4         |           |
| ☐ tct-filesystem-tizen-tests                                                | 283             | 0          | 283             | 2.4.4         |           |

Figure 5-2 Change Test Plan

Click Run button and a dialog will pop up, as shown in Figure 5-3.
 Test Plan Changed
 Changes have been made to the test plan 'Full\_test'.
 What would you like to to?

| what would y | ou like to to? |               |   |
|--------------|----------------|---------------|---|
| (            | 🔿 Override 'Fu | ll_test' plan |   |
|              | 🖲 Create a ne  | w plan        |   |
| (            | Execute as     | 'temp' plan   |   |
|              | Cancel         | ок            | ] |

Figure 5-3 Prompt for Creating Test Plan

- 3. Select the item "Create a new plan" and click OK button to save a new test plan. Select the item "Override 'Full\_test' plan" and click OK button, the original plan will be changed, and then run test plan. Select the item "Execute as 'temp' plan", this plan will be saved as a temp plan.
- 4. Select "Create a new plan" and click **OK** button, a dialog pops up where you can enter a new plan name, as shown in Figure 5-4. Enter a new plan and click **OK** button.

| 😣 Input |                                               |  |  |  |  |  |
|---------|-----------------------------------------------|--|--|--|--|--|
| ?       | Please input the new plan name<br>[test_plan] |  |  |  |  |  |
|         | 🔇 Cancel 🛛 🗸 OK                               |  |  |  |  |  |

Figure 5-4 Create a New Test Plan

After enter the new plan name and click **OK** button, the Plan UI will switch to Execute UI and run the test plan, as shown in Figure 5-5.

| <mark>⊗</mark> ⊜  ■  Tizen Compliance Tests<br><u>S</u> ettings <u>H</u> elp                                                                                                    |                                                            |                                                                                                    |
|----------------------------------------------------------------------------------------------------|------------------------------------------------------------|----------------------------------------------------------------------------------------------------|
| Plan Execute                                                                                                    | Reports                                                    | TIZEN <sup>®</sup><br>Compliance                                                                                                    |
| Executing plan test_plan                                                                                                    | The new plan name                                          | Suspend                                                                                                    |
|                                                                                                    | 0%                                                         |                                                                                                    |
| <ul> <li>Total: (171)</li> <li>Auto Suites:(171)<br/>tct-alarm-tizen-tests(57)<br/>tct-appcontrol-tizen-tests(5)<br/>tct-capability-tests(17)<br/>tct-fullscreen-nonw3c-tests(12)<br/>tct-typedarrays-nonw3c-tests(<br/>Manual Suites:(0)</li> </ul> | Pass Fail Block N/A<br>0/57<br>0/5<br>0/17<br>0/12<br>0/80 | Console Export ar00] key[install_percent] val[68] _return_cb req_id[1] pkg_type[wgt] pkgid[testal ar00] key[install_percent] val[68] _return_cb req_id[1] pkg_type[wgt] pkgid[testal ar00] key[install_percent] val[68] |
|                                                                                                    |                                                            | _return_cb req_id[1] pkg_type[wgt] pkgid[testal<br>ar00] key[install_percent] val[80]<br>_return_cb req_id[1] pkg_type[wgt] pkgid[testal<br>ar00] key[install_percent] val[84]<br>_return_cb req_id[1] pkg_type[wgt] pkgid[testal<br>ar00] key[install_percent] val[84]<br>_return_cb req_id[1] pkg_type[wgt] pkgid[testal<br>ar00] key[install_percent] val[84]                                                                                                    |

Figure 5-5 Execute a New Plan

### 5.3 Selecting a Test Plan

| ⊗⊜∎ Tizen Com<br><u>S</u> ettings <u>H</u> elp | pliance Tests                 |         |           |        |       |         |          |
|------------------------------------------------|-------------------------------|---------|-----------|--------|-------|---------|----------|
| Plan                                           | Execute                       | Reports |           |        |       | Complia |          |
| Test Plan:                                     | Full_test<br>default_testplan | •       |           |        |       | Ru      | In       |
| Execution Type:                                | temp<br>test-plan             |         |           |        |       | 🗌 Pre-C | onfigure |
| ē •                                            |                               |         |           |        |       |         |          |
| 🔻 📝 All                                        |                               |         | Automated | Manual | Total | Version | Ê        |
| 🔻 👿 Compliance                                 |                               |         |           |        |       |         |          |
| 👿 tct-capability                               | /-tests                       |         | 17        | 0      | 17    | 2.4.4   | Ξ        |
| 👿 tct-security-t                               | cs-tests                      |         | 11        | 0      | 11    | 2.4.4   |          |
| 🔻 🗹 Supplementa                                | ry APIs                       |         |           |        |       |         |          |
| Tet fullessee                                  | nonu2e teete                  |         | 10        | 0      | 10    | 0 A A   |          |

Select a plan, the packages in the plan will be selected. As shown in Figure 5-6

Figure 5-6 Select an Existing Plan

### 5.4 Running Test

To select a test plan:

1. Select an existing plan. For details, see section 5.4.

2. Click **Run** button on the Plan UI. The dialog of health check will be displayed. For details, please refer to section 7.1.

3. The Pre-configure steps for TCT testing page appears (see Figure 5-7) if the test plan contains package that needs some pre-configure, after configuration, click **Continue** button to go to the Execute page. For details for pre-configure, please refer to section 7.2.

Note: If the checkbox of Default pre-configure is checked in plan UI, it will not show the pre-configure dialog to end user.

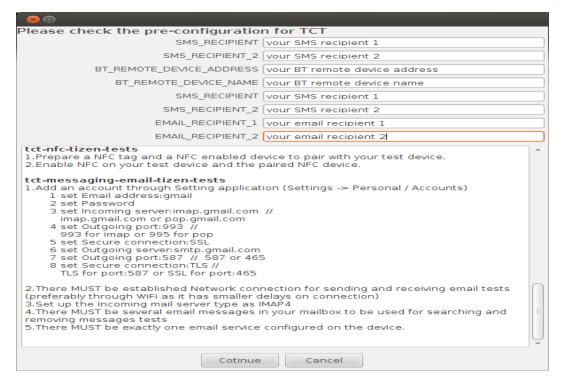

#### Figure 5-7 Showing Dialog of Pre-configure

| 5. Select <b>OK</b> button, the UI will switch to Execute UI, as Figure 5-8. |  |
|------------------------------------------------------------------------------|--|
|                                                                              |  |

| Tizen Compliance Tests ettings <u>H</u> elp |                     |                                                                                                    |
|---------------------------------------------|---------------------|----------------------------------------------------------------------------------------------------|
| Plan Execute                                | Reports             |                                                                                                    |
| xecuting plan: test_plan                    |                     | Susper                                                                                                    |
| atus:Uploading the suite 'tct-appcont       | trol-tizen-tests'   |                                                                                                    |
|                                             | 20%                 |                                                                                                    |
| Total: (171)<br>▼ Auto Suites:(171)         | Pass Fail Block N/A | Console                                                                                                    |
| tct-alarm-tizen-tests(57)                   | 57 0 0 0            | Export                                                                                                    |
| tct-appcontrol-tizen-tests(5)               | 0/5                 | [ cases result saved to resultfile ]                                                                                                    |
| tct-capability-tests(17)                    | 0/17                |                                                                                                    |
| tct-fullscreen-nonw3c-tests(12)             | 0/12                | [ test complete at time: 2013-10-15_10_46_10 ]                                                                                                    |
| tct-typedarrays-nonw3c-tests(               | 0/80                | [ start merging test result xml files, this might ta<br>e some time, please wait ]                                                                                                    |
|                                             |                     | <pre>[total case number: 57]<br/>[pass rate: 100.00%]<br/>[PASS case number: 57]<br/>[FAL case number: 0]<br/>[BLOCK case number: 0]<br/>[Generate result xml: /opt/testkit/lite/2013-10-1<br/>-10:45:34.025760/tests.result.xml]<br/>[merge complete, write to the result file, this m<br/>ht take some time, please wait ]<br/>[copy result xml to output file: /opt/tct/managei<br/>esult/2013-10-15-10:44:57-270/tct-alarm-tizen-t<br/>sts.auto.xml]<br/>[ all tasks for testkit lite are accomplished, goo<br/>bye ]<br/>return_cb req_id[1] pkg_type[wgt] pkgid[api1a<br/>arm0] key[start] val[uninstall]<br/>return_cb req_id[1] pkg_type[wgt] pkgid[api1a<br/>arm0] key[end] val[ok]<br/>spend time for pkgcmd is [971]ms<br/>Uninstall tct-alarm-tizen-tests done<br/>Kill the processes of testalar00 done<br/>return_cb req_id[1] pkg_type[wgt] pkgid[testa<br/>ar00] key[start] val[uninstall]</pre> |

5.4.1 Running Automated Test

To execute automated test cases:

1. Select an existing plan. For details, see section 5.4.

2. Select Automated as the execution type.

3. Click Run on the Plan UI.

When the Execute UI appears, the execution progress for automated packages will be shown in the progress bar, as shown in Figure 5-8.

5.4.2 Running Manual Test

To execute manual test cases:

1. Select an existing plan. For details, see section 5.3.

2. Select Manual as the execution type.

3. Click Run on the Plan UI.

After click **Run** button, the packages for the Manual cases are executed, as shown in Figure 5-9.

| <u>S</u> ettings <u>H</u> elp<br>Plan | Execute                                    | Reports               |             |                                                                                                    |
|---------------------------------------|--------------------------------------------|-----------------------|-------------|----------------------------------------------------------------------------------------------------|
| Executing plan:                       | manual_test                                |                       |             | Suspen                                                                                                    |
| status:Installing the                 | suite 'tct-application                     | n-tizen-tests' for ma | nual testin | a                                                                                                    |
|                                       |                                            |                       | 0%          |                                                                                                    |
|                                       | 40)<br>n-tizen-tests(6)<br>tizen-tests(34) | Pass Fail Blo         | ick N/A     | Console           pli0] key[install_percent] val[68]<br>_return_cb req_id[1] pkg_type[wgt] pkgid[apil.af<br>pli0] key[install_percent] val[68]<br>_return_cb req_id[1] pkg_type[wgt] pkgid[apil.af<br>pli0] key[install_percent] val[68]<br>_return_cb req_id[1] pkg_type[wgt] pkgid[apil.af<br>pli0] key[install_percent] val[80]<br>_return_cb req_id[1] pkg_type[wgt] pkgid[apil.af<br>pli0] key[install_percent] val[80]<br>_return_cb req_id[1] pkg_type[wgt] pkgid[apil.af<br>pli0] key[install_percent] val[80]<br>_return_cb req_id[1] pkg_type[wgt] pkgid[apil.af<br>pli0] key[install_percent] val[80]<br>_return_cb req_id[1] pkg_type[wgt] pkgid[apil.af<br>pli0] key[install_percent] val[80]<br>_return_cb req_id[1] pkg_type[wgt] pkgid[apil.af<br>pli0] key[install_percent] val[80]<br>_return_cb req_id[1] pkg_type[wgt] pkgid[apil.af<br>pli0] key[install_percent] val[80]<br>_return_cb req_id[1] pkg_type[wgt] pkgid[apil.af<br>pli0] key[install_percent] val[80]<br>_return_cb req_id[1] pkg_type[wgt] pkgid[apil.af<br>pli0] key[install_percent] val[80]<br>_return_cb req_id[1] pkg_type[wgt] pkgid[apil.af<br>pli0] key[install_percent] val[80]<br>_return_cb req_id[1] pkg_type[wgt] pkgid[apil.af<br>pli0] key[install_percent] val[80]<br>_return_cb req_id[1] pkg_type[wgt] pkgid[apil.af<br>pli0] key[install_percent] val[80]<br>_return_cb req_id[1] pkg_type[wgt] pkgid[apil.af<br>pli0] key[install_percent] val[80]<br>_return_cb req_id[1] pkg_type[wgt] pkgid[apil.af<br>pli0] key[install_percent] val[84]<br>_return_cb req_id[1] pkg_type[wgt] pkgid[apil.af<br>pli0] key[install_percent] val[84] |

Figure 5-9 Executing Manual Test Cases

### 5.5 Stopping a Test

Click the suspend button in execute UI to stop executing the test plan.

After stopping a test plan, click icon of report UI to resume test.

# 6 Performing Concluding Routines

### 6.1 Viewing Report List

To view all reports list in report UI, click one item to view summary information. As figure 6-1.

| 80             | 😣 🖨 💿 Tizen Compliance Tests |                   |                             |              |               |            |        |     |          |
|----------------|------------------------------|-------------------|-----------------------------|--------------|---------------|------------|--------|-----|----------|
| <u>S</u> ettin | igs <u>H</u> elp             |                   |                             |              |               |            |        |     |          |
|                | Plan                         | Execute           | Reports                     |              |               |            | Comp   |     |          |
| Report         | s for all test ex            | ecutions          |                             |              |               |            | R      | emo | ove      |
|                | Test Time                    |                   | Test Plan                   | Device Model | Status (Auto) | Status (Ma | Operat | ion |          |
|                | 2013-10-15-11:0              | ) <u>2:16-599</u> | man <mark>l</mark> ual_test | RD-PQ        |               |            | Ŧ      | 4   | <u>c</u> |
|                | 2013-10-15-10:4              | 14:57-270         | test_plan                   | RD-PQ        |               |            | Ŧ      | 4   | Ċ.       |

Figure 6-1 Report List

To view summary of report, click on the test time entry, as shown by [1] in Figure 6-1. The summary reports will be displayed in the page, as shown in Figure 6-2, Figure 6-3, and Figure 6-4

### **TCT Report**

| Test Summary      |                                           | Device Information |                                                      |  |  |
|-------------------|-------------------------------------------|--------------------|------------------------------------------------------|--|--|
| Test Plan Name    | Full_test                                 | Host Device        | Linux-3.5.0-17-generic-i686-with-Ubuntu-12.10-quanta |  |  |
| Build ID          | Tizen_Ref.Device-PQ_20131022.1656         | Manufacturer       | samsung                                              |  |  |
| Test Total        | 994                                       | Device Model       | RD-PQ                                                |  |  |
| Test Passed       | 981                                       | Device ID          | 4df70f0e66263000                                     |  |  |
| Test Failed       | 1                                         | Screen Size        | 58mm x 103mm                                         |  |  |
| Test Blocked      | 12                                        | Resolution         | 720 x 1280                                           |  |  |
| Test Not Executed | 0                                         | -                  |                                                      |  |  |
| Time              | 2013-10-25_10_18_31 ~ 2013-10-25_10_24_02 |                    |                                                      |  |  |

#### **Device Capability**

#### **Test Summary by Suite**

| Suite                       | Total | Passed | Failed | Blocked | Not Executed | Ratio   |
|-----------------------------|-------|--------|--------|---------|--------------|---------|
| tct-2dtransforms-css3-tests | 34    | 34     | 0      | 0       | 0            | 100.00% |
| tct-appcontrol-tizen-tests  | 5     | 5      | 0      | 0       | 0            | 100.00% |

Figure 6-2 Test summary and device information

### **Device Capability**

| Capability Name      | Туре    | Value    |
|----------------------|---------|----------|
| accelerometer        | boolean | true     |
| accelerometerWakeup  | boolean | true     |
| autoRotation         | boolean | true     |
| barometer            | boolean | false    |
| barometerWakeup      | boolean | false    |
| bluetooth            | boolean | true     |
| camera               | boolean | true     |
| cameraBack           | boolean | true     |
| cameraBackFlash      | boolean | true     |
| cameraFront          | boolean | false    |
| cameraFrontFlash     | boolean | false    |
| dataEncryption       | boolean | false    |
| duid                 | String  | 2.2ERROR |
| fmRadio              | boolean | false    |
| graphicsAcceleration | boolean | true     |
| gyroscope            | boolean | true     |
| gyroscopeWakeup      | boolean | false    |
| inputKeyboard        | boolean | false    |
| inputKeyboardLayout  | boolean | true     |
| location             | boolean | true     |
| locationGps          | boolean | true     |
| locationWps          | boolean | true     |
| magnetometer         | boolean | true     |
| magnetometerWakeup   | boolean | false    |
| microphone           | boolean | true     |
| multiTouchCount      | Integer | 10       |
| nativeApiVersion     | String  | 2.2      |

Figure 6-3 Device capability report

#### Test Summary by Suite

| Suite                     | Total | Passed | Failed | Blocked | Not Executed | Ratio |     |
|---------------------------|-------|--------|--------|---------|--------------|-------|-----|
| tct-messaging-tizen-tests | 646   | 367    | 272    | 7       | 0            | 57%   | 42% |

Figure 6-4 Test summary by suite

| Suite Test Results                                  |                                                                                                    |         |                                                                                                    |  |
|-----------------------------------------------------|----------------------------------------------------------------------------------------------------|---------|----------------------------------------------------------------------------------------------------|--|
| est Suite: tct-messaging-tizen-tests (All)          | Show all Show only failed Show only blocked S                                                      | how onl | y not executed Summa                                                                                                    |  |
| Case_ID                                             | Purpose                                                                                            | Result  | Stdout                                                                                                    |  |
| Test Set: Messaging                                 |                                                                                                    |         | dlog                                                                                                    |  |
| ConversationArraySuccessCallback_onsuccess_checking | check the function of findConversations with sms filter                                            | PASS    | [Message]                                                                                                    |  |
| FolderArraySuccessCallback_onsuccess_checking       | check the function of onsuccess in<br>MessageFolderArraySuccessCallback                            | PASS    | [Message]                                                                                                    |  |
| Message_addUpdateRemove                             | Add a draft message and update it, and then remove it                                              | FAIL    | [Message] ###Test Start###<br>No services found expectee<br>messaging-tizen-tests/resou<br>/opt/tct-messaging-tizen-test<br>messaging-tizen-tests/mess<br>/api1msg000/res/wgt/opt/tct<br>/api1msg000/res/wgt/opt/tct<br>End### |  |
| MessageArraySuccessCallback_notexist                | Check if interface MessageArraySuccessCallback<br>exists, it should not.                           | PASS    | [Message]                                                                                                    |  |
| MessageArraySuccessCallback_onsuccess               | Check if method onsuccess of<br>MessageArraySuccessCallback works                                  | FAIL    | [Message] ###Test Start###<br>'undefined' is not an object(<br>tests/messaging/Message/<br>/res/wgt/opt/tct-messaging-<br>/opt/tct-messaging-tizen-tes                                                                         |  |
| MessageArraySuccessCallback_onsuccess_checking      | check the function of onsuccess in<br>MessageArraySuccessCallback by checking                      | PASS    | [Message]                                                                                                    |  |
| MessageAttachment_constructor                       | check new tizen.MessageAttachment(String filePath,<br>String mimeType?) works (is supported)       | PASS    | [Message]                                                                                                    |  |
| MessageAttachment_constructor_minargs               | check new tizen.MessageAttachment(String filePath)<br>works (is supported)                         | PASS    | [Message]                                                                                                    |  |
| MessageAttachment_exist                             | Check if MessageAttachment exists                                                                  | PASS    | [Message]                                                                                                    |  |
| MessageAttachment_extend                            | Check if instance of interface MessageAttachment<br>can be extended with new property              | PASS    | [Message]                                                                                                    |  |
| MessageAttachment_filePath_attribute                | Check if attribute filePath of MessageAttachment<br>exists, has type DOMString and is readonly     | PASS    | [Message]                                                                                                    |  |
| MessageAttachment_filePath_exist                    | check if the attribute filePath in MessageAttachment                                               | PASS    | [Message]                                                                                                    |  |
| MessageAttachment_id_attribute                      | Check if attribute id of MessageAttachment exists,<br>has type MessageAttachmentId and is readonly | PASS    | [Message]                                                                                                    |  |
| MessageAttachment_id_exist                          | check if the attribute id in MessageAttachment                                                     | PASS    | [Message]                                                                                                    |  |

### Cuita Test Desulta

Figure 6-5 show detail test results

Choose one of the following to customize the report view:

Show all: show all the results

Show only failed: show cases that failed

Show only blocked: show cases that have blocked results.

Show only not executed: show cases that have non-applicable (N/A) results.

#### 6.2 **Exporting a Report**

Click the icon of 💶 in Figure 6-1, to download consolidated reports.

#### 6.3 **Rerunning Failed Test Cases**

If the status of test results is Fail, Block, or N/A, Click the icon of will rerun non-passed

test cases.

To rerun test cases:

1. Click the icon of sile in Figure 6-1, to open the Execute page. The failed test cases will be executed again.

2. Click the **Yes** button, the UI will switch to execute UI, and only suites with non-passed cases will be installed, executed and un-installed in rerun cycle.

### 6.4 Resuming Test

If the status of test plan is stopped, click icon of 🔼 to resume the test plan.

Click the icon of in Figure 6-1, to open the Execute page. The test case with nonexecuted cases will be installed and executed again.

### 6.5 Removing Test Report.

Select one or multiple test reports in report UI, then click Remove button, the selected items will be removed after user confirming.

## 7 Introduction of Test Check/Pre-configure

### 7.1 Health Check

During the process of test execution, for any one of the running scenarios:new running, rerunning, resuming, an generic process will be invoked by Web TCT Manager to ensure the device status ready for testing:

Currently four apps will be checked: tinyweb, testkit-stub, getCap, test-config tool. If any one of them isn't alive and can't be re-launched on the device under testing, Health check will get failed. And the testing will break down immediately. So a dialog will pop-up to show checking progress. As Figure 7-1.

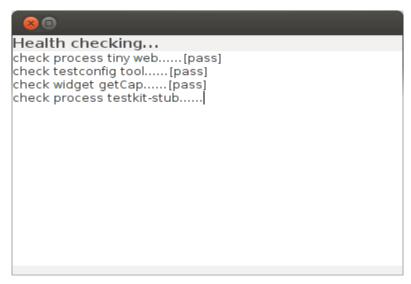

Figure 7-1 Dialog of Health Check

### 7.2 Pre-Configure

During the process of test execution, for any one of the running scenarios: new running, rerunning, resuming, an optional process pre-configure will be invoked by Web TCT Manager. It is usually invoked after health check.

If the current test plan includes these test suites need to set some configure information in advance, the pre-conguration dialog will Pop-up.

The pre-configure process include 2 types of preparing working, as Figure 7-2.

1. Set test variables for a test running: Provide input edit and set some test variable with user inputs automatically on device-side.

2. Prompt the detailed steps will need to be completed by user.

| 8                                                                                                    |                               |  |  |  |  |
|----------------------------------------------------------------------------------------------------|-------------------------------|--|--|--|--|
| Please check the pre-configuration                                                                                                    | n for TCT                     |  |  |  |  |
| SMS_RECIPIENT                                                                                                    | vour SMS recipient 1          |  |  |  |  |
| SMS_RECIPIENT_2                                                                                                    | vour SMS recipient 2          |  |  |  |  |
| BT_REMOTE_DEVICE_ADDRESS                                                                                                    | vour BT remote device address |  |  |  |  |
| BT_REMOTE_DEVICE_NAME                                                                                                    | vour BT remote device name    |  |  |  |  |
| SMS_RECIPIENT                                                                                                    | vour SMS recipient 1          |  |  |  |  |
| SMS_RECIPIENT_2                                                                                                    | vour SMS recipient 2          |  |  |  |  |
| EMAIL_RECIPIENT_1                                                                                                    | vour email recipient 1        |  |  |  |  |
| EMAIL_RECIPIENT_2                                                                                                    | vour email recipient 2        |  |  |  |  |
| tct-nfc-tizen-tests         1. Prepare a NFC tag and a NFC enabled device to pair with your test device.         2. Enable NFC on your test device and the paired NFC device.         tct-messaging-email-tizen-tests         1.Add an account through Setting application (Settings -> Personal / Accounts)         1 set Email address:gmail         2 set Password         3 set Incoming server:imap.gmail.com         4 set Outgoing port:993 //         993 for imap or 995 for pop         5 set Secure connection:SL         6 set Outgoing port:587 // 587 or 465         8 set Secure connection:TLS //         TLS for port:587 or SSL for port:465         2.There MUST be established Network connection for sending and receiving email tests (preferably through WiFi as it has smaller delays on connection)         3.Set up the Incoming mail server type as IMAP4         4.There MUST be several email messages in your mailbox to be used for searching and |                               |  |  |  |  |
| removing messages tests<br>5.There MUST be exactly one email service<br>Cotinue                                                                                                    | Cancel                        |  |  |  |  |

Figure 7-2. Dialog of Pre-configure